# **Utility Member Map Update Instructions 2017**

## **Step 1- Logging in to E-Stake**

Go to the AZ811 website at [www.arizona811.com](http://www.arizona811.com/) and select E-Stake log in from the Navigation Menu in the upper left corner of the home page. You will need to use your secure username and password to log into E-Stake and review your service area. If you do not have a username and/or password, please contact Carla Naylor, Service Area Technician, at 602-659-7500 ext 2315 or [Carla.naylor@arizona811.com.](mailto:Carla.naylor@arizona811.com)

## **Step 2- Map Change Detection Tool**

After logging into Member Service Area Registration click the *Active Registration ID* number this will pop up another window, click *View Map*. This will then bring up your service area map for the code

selected to review. Then press the button marked  $\bullet$  on the tool bar at the top right side of the map.

This will bring up a box to review service area change recommendations.

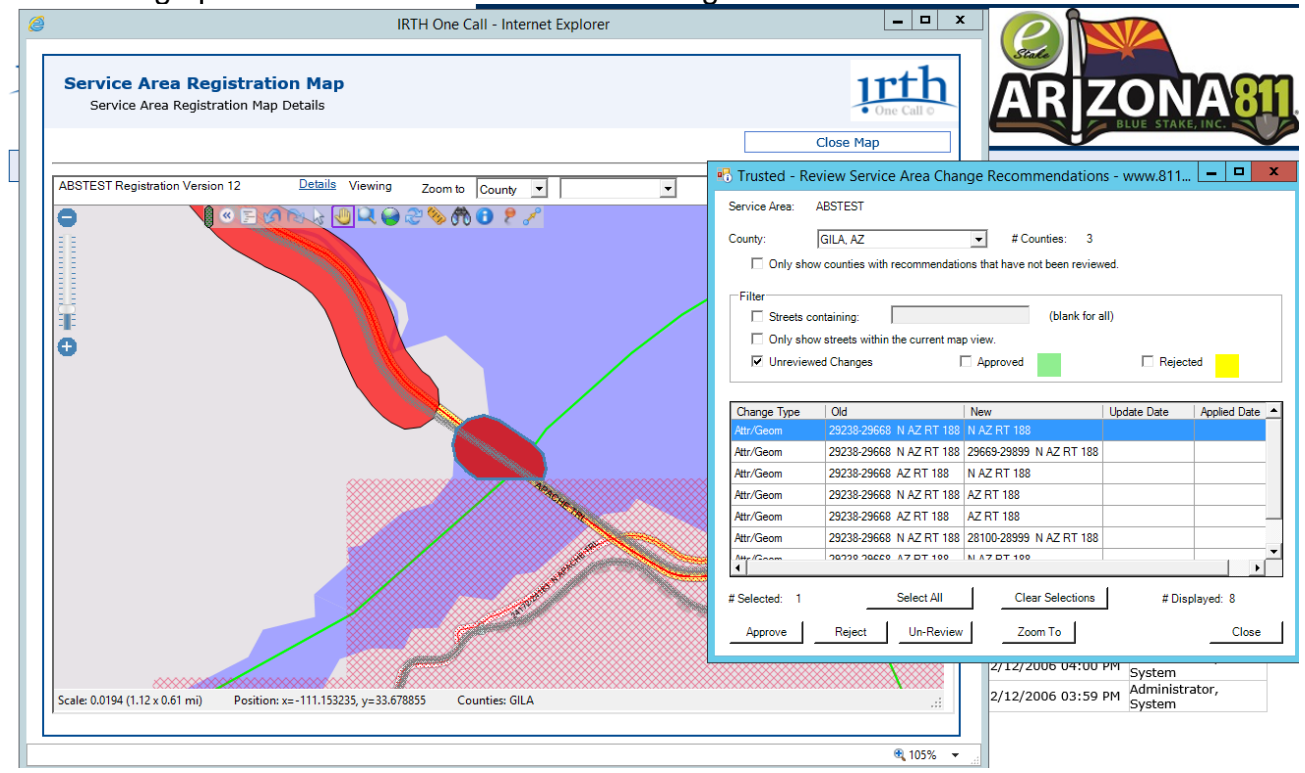

The Change Type will be an Attribute change, a Geometric change, or both. An attribute change refers to a change to the information linked with the feature such as address range or street name. A geometric change is a change to the location or positioning of the feature on the map.

#### **Step 3- Reviewing and Updating your Service Area**

Review each of the recommendations by highlighting it and pressing the 'zoom to' button. After review you will need to decide to whether to accept or reject the recommended highlighted area shown as an expansion of your service area by pressing the either the 'Approve' button or discard it by pressing the 'Reject' button.

Approved areas will become colorized in Green, Rejected areas will become colorized in Yellow, and Un-reviewed areas will remain colorized in Red.

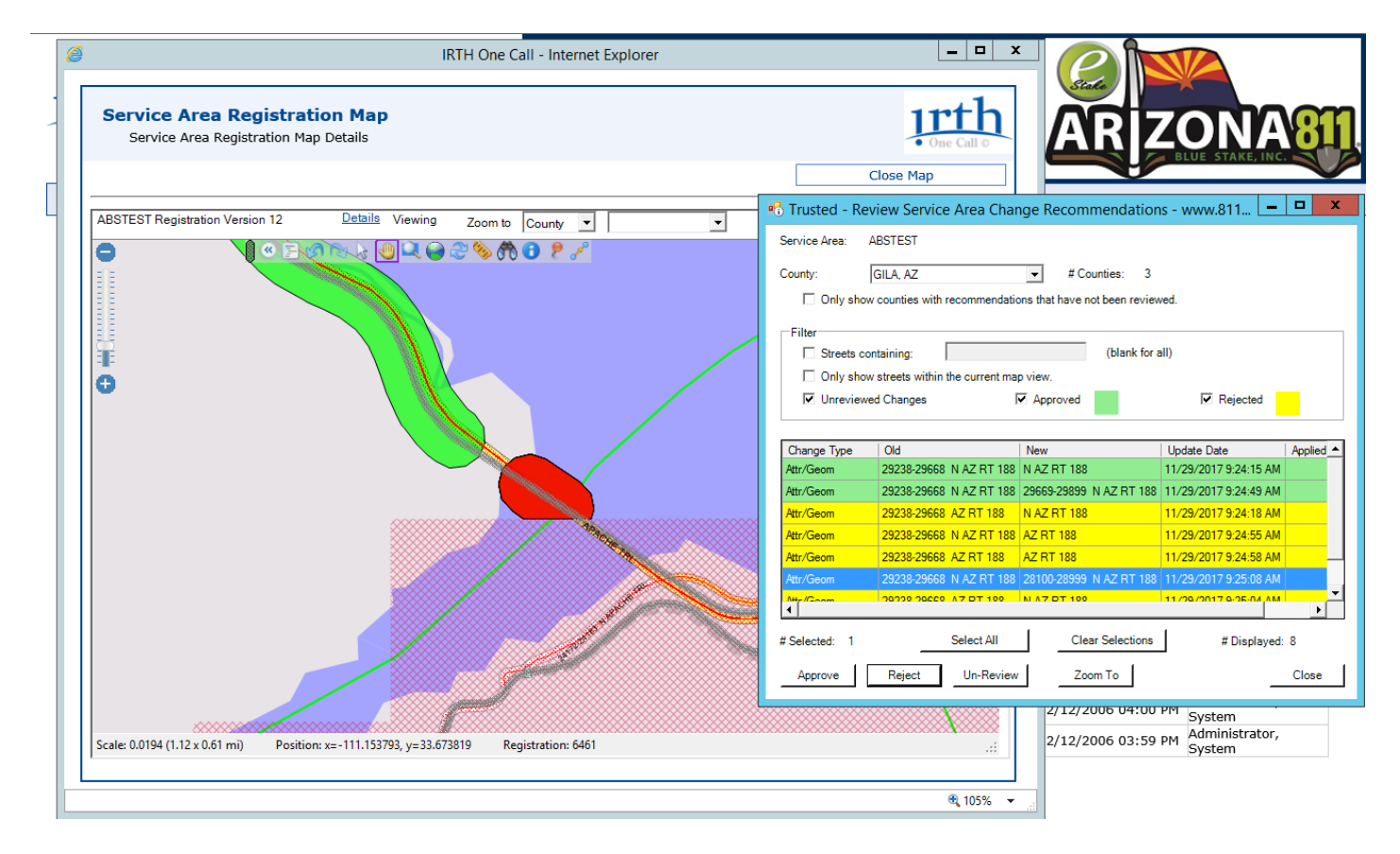

#### **Step 4- Confirmation**

Once you have accepted or rejected all change recommendations please notify, Carla Naylor, Arizona 811 Service Area Technician, through the Service Area Development Administrator link or by e-mail to [Carla.naylor@arizona811.com.](mailto:Carla.naylor@arizona811.com) Your confirmation e-mail must contain your name, contact phone number, and Service Area Registration code(s) so ABS can activate your updated service area territory/registration in preparation for the map update.